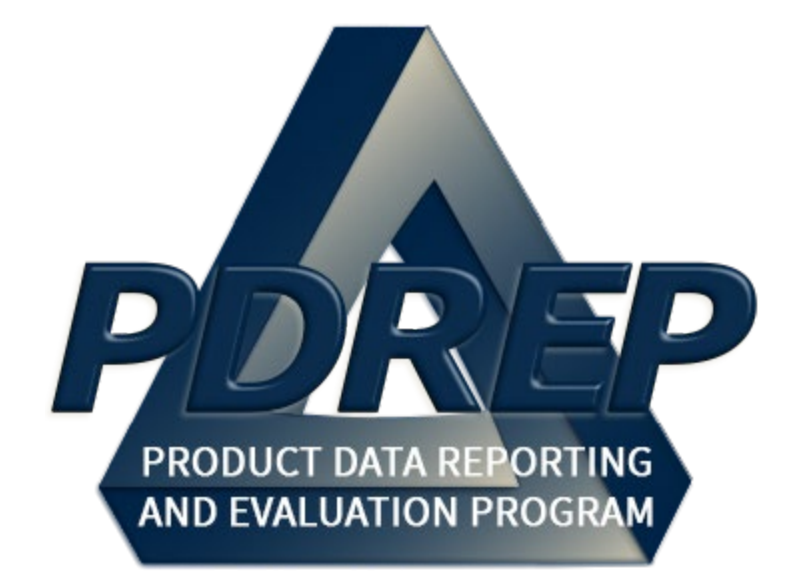

# Attaching a File in PDREP

User Guide 18 SEP 2021

# **Table of Contents**

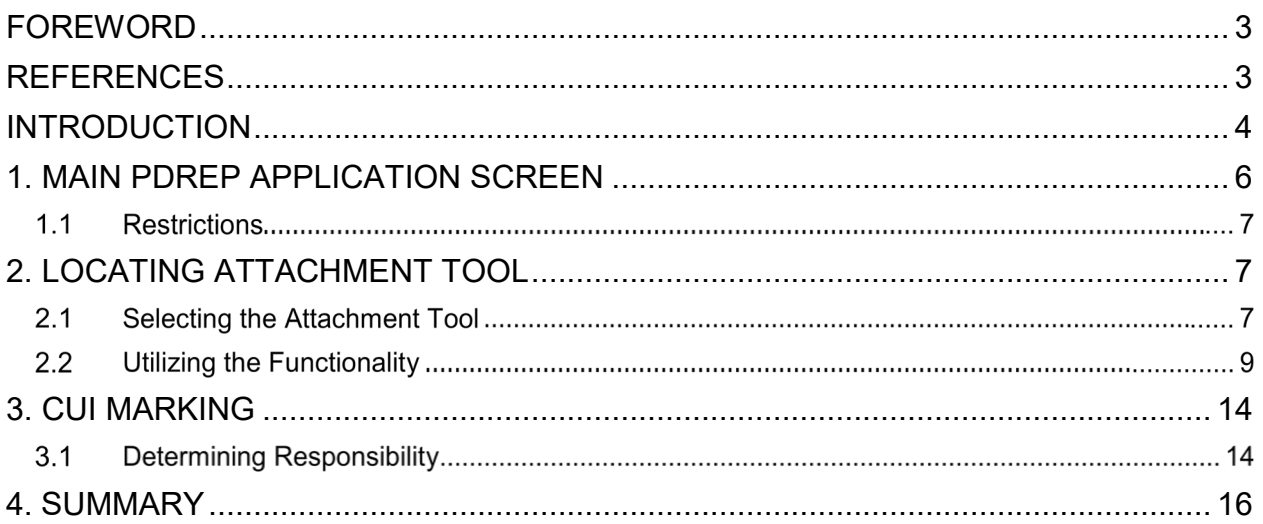

Hold the 'CTRL' key and click on paragraph to follow link.

## <span id="page-2-0"></span>**FOREWORD**

This user guide provides information about the Product Data Reporting and Evaluation Program - Automated Information System (PDREP-AIS) and is intended to assist users with attaching a file and its functionality. This document does not cover specific policy or procedure and is designed to work in concurrence with existing processes. This guide does not replace or amend any Department of Defense (DoD) instructions, regulations, and/or policies. Revisions to this guide are made after application changes have been implemented. Date of last amendment is located on the title page. Though this document is accessible to all users, its content is intended for those individuals with module access. Module access is granted on a case-by-case and need-to-know basis.

**NOTE:** The data contained within this guide is NOT real data and it is NOT to be used for business purposes. The material presented is intended to serve as an example only.

## <span id="page-2-1"></span>**REFERENCES**

- DLAR 4155.24 Product Quality Deficiency Report Program
- DoD Instruction 5000.2 Operation of the Defense Acquisition System
- DoD Instruction 5200.48 Controlled Unclassified Information (CUI)
- NAVSO P3683 Navy Standard Operating Procedure 3683 (NAVSO P-3383), Navy and Marine Corps Product Data Reporting and Evaluation Program
- **SECNAV Instruction 4855.3** Secretary of the Navy Instruction 4855.3, Product Data Reporting and Evaluation Program
- SECNAV Instruction 4855.5 Secretary of the Navy Instruction 4855.5, Product Quality Deficiency Report Program

## <span id="page-3-0"></span>**INTRODUCTION**

This document is intended to guide personnel in the use of Product Data Reporting and Evaluation Program – Automated Information System (PDREP-AIS) Attachment Tool.

The PDREP application is accessible via the Product Data Reporting and Evaluation Program home page:<https://www.pdrep.csd.disa.mil/>

User access and login procedures can be located in the PDREP User Access and Login Procedures guide.

### **Getting Access**

#### • **First Time Users**

First time users are required to submit an on-line PDREP-AIS System Authorization Access Request (SAAR). Instructions are available on the PDREP home page as linked above. Click on the [Request Access](https://www.pdrep.csd.disa.mil/useraccess.htm) link for instructions on filling out an access request form. When requesting an account, ensure all fields indicated as mandatory are completely filled out. Mandatory fields are indicated by (M). The application will not be accepted if required information is missing.

#### • **Existing PDREP Users**

Existing PDREP users may request additional or updated access privileges by submitting an updated SAAR. To do this, log into the PDREP-AIS and hover over your name in the upper right corner of the page and select "Access Change Request". Update the SAAR and enter a narrative to describe requested changes, read and acknowledge the User Agreement and click "Sign and Submit Account Change Request" button to complete the submission.

#### **Contact us**

To report an issue, ask a question, or submit suggestions for improvement to software may be made by active users within PDREP-AIS by hovering over the "Help" link on the PDREP-AIS main menu.

Additional contact information is below if you do not have an active PDREP-AIS account:

### **NSLC Portsmouth Help Desk**

Commercial Phone: (207) 438-1690 / DSN 684-1690 FAX: (207) 438-6535 / DSN 684-6535 E-Mail: [WEBPTSMH@navy.mil](mailto:WEBPTSMH@navy.mil)

#### **Mailing Address**

Naval Sea Logistics Center Portsmouth Bldg. 153, 2nd Floor Portsmouth Naval Shipyard Portsmouth, NH 03804-5000

### **Additional Resources are available on the NSLC Portsmouth Homepage**

The following references are available for PDREP-AIS users:

[FAQ](https://www.pdrep.csd.disa.mil/pdrep_files/reference/faq.htm) – On the PDREP website under References, the Frequently Asked Questions page gives quick answers to the most commonly received inquiries. Your question(s) may be easily answered there.

[Guides & Manuals](https://www.pdrep.csd.disa.mil/pdrep_files/reference/guides_manuals/guides_manuals.htm) – This area of the PDREP website (under References) houses the PDREP-AIS' technical documents. These comprehensive guides serve to offer directive on operational tasks and enable users to pinpoint or problem solve without expert assistance. These manuals do not instruct on policy or process and are instead stepwise instructions on using the PDREP-AIS application. Relevant process and policy are however referenced in the beginning of each of these manuals.

[Online Training](https://www.pdrep.csd.disa.mil/pdrep_files/reference/training/alltrain.htm) – Computer-based distance learning may be accessed through the Reference fly-out of the PDREP website. Instruction takes place remotely via instructorled directive, module simulation, video-conferencing, application demonstration, or recorded lesson.

FAQ, User Guides and Online Training are also accessible within PDREP-AIS by hovering over the "Help" link located at the top left of each application page.

### <span id="page-5-0"></span>**1. MAIN PDREP APPLICATION SCREEN**

Once you have logged in, the PDREP-AIS Home page will display (see **Figure 1.1**). You may not see all of the options listed below; this is dependent on your level of access.

*\* Please refer to PDREP User Access Request and Login Procedures or contact your PDREP Coordinator for further clarification.*

| ヘノジョノミイヨミ<br><b>Product Data Reporting and Evaluation Program</b>                      |               | UNCLASSIFIED/CONTROLLED UNCLASSIFIED INFORMATION<br>ж |                                                              |
|----------------------------------------------------------------------------------------|---------------|-------------------------------------------------------|--------------------------------------------------------------|
| Welcome, USER (BETA) GUIDE<br>Home . Help > Maintenance Message<br><b>APPLICATIONS</b> |               | <b>Recently Accessed Record(s)</b>                    | Last Logon: SEP 15, 2021 12:36 PM<br>User Profile > . Logout |
| <b>ADMIN Links &gt;</b>                                                                | <b>Record</b> | <b>Record Control Number</b>                          | <b>Last Accessed</b>                                         |
| <b>Additive Manufacturing Tool (AM)</b>                                                | <b>Type</b>   |                                                       | Date/Time                                                    |
| <b>Batch Upload ▶</b>                                                                  |               |                                                       |                                                              |
| SPPI Bulletins (SB)                                                                    |               |                                                       |                                                              |
| Contract Award and Delivery Data (CAD) >                                               |               |                                                       |                                                              |
| Corrective Action Request (CAR)                                                        |               |                                                       |                                                              |
| Controlled Industrial Material (CIM) Search >                                          |               |                                                       |                                                              |
| Customer Service Request (CSR)                                                         |               |                                                       |                                                              |
| Engineering Referral System (ERS) ▶                                                    |               |                                                       |                                                              |
| Material Inspection Record (MIR)                                                       |               |                                                       |                                                              |
| <b>Product Quality Deficiency Report (PQDR)</b><br>QALI/Letter of Delegation (LOD) ▶   |               |                                                       |                                                              |
| Receipt Inspection Management System (RIMS)                                            |               |                                                       |                                                              |
| Special Quality Data (SQD) ▶                                                           |               |                                                       |                                                              |
| Supplier Audit Program (SAP) ▶                                                         |               |                                                       |                                                              |
| Supply Action Module (SAM)▶                                                            |               |                                                       |                                                              |
| Supply Discrepancy Report (SDR) ▶                                                      |               |                                                       |                                                              |
| Surveillance Plan (SP) >                                                               |               |                                                       |                                                              |
| Survey (Pre/Post Award) ▶                                                              |               |                                                       |                                                              |
| <b>Test Records</b> ▶                                                                  |               |                                                       |                                                              |
| <b>Virtual Shelf (VSF)</b>                                                             |               |                                                       |                                                              |
| Warranty $\blacktriangleright$                                                         |               |                                                       |                                                              |
| <b>SEARCHES</b>                                                                        |               |                                                       |                                                              |
| <b>CAGE</b>                                                                            |               |                                                       |                                                              |
| <b>DODAAC</b> ▶                                                                        |               |                                                       |                                                              |
| <b>DUNS</b>                                                                            |               |                                                       |                                                              |
| <b>External Links ▶</b>                                                                |               |                                                       |                                                              |
| <b>FSC</b> ▶<br>GIDEP                                                                  |               |                                                       |                                                              |
| NAVSUP Level I/SUBSAFE Stock Search ▶                                                  |               |                                                       |                                                              |
| <b>NSN</b>                                                                             |               |                                                       |                                                              |
| <b>PDREP Search</b>                                                                    |               |                                                       |                                                              |
| <b>Qualified Product List &gt;</b>                                                     |               |                                                       |                                                              |
| <b>Requisition ▶</b>                                                                   |               |                                                       |                                                              |
| Routing Identifier Code                                                                |               |                                                       |                                                              |
| <b>UII Search</b>                                                                      |               |                                                       |                                                              |
| User Search                                                                            |               |                                                       |                                                              |
| <b>REPORTS</b>                                                                         |               |                                                       |                                                              |
| <b>Contractor Profile</b>                                                              |               |                                                       |                                                              |
| <b>Material Profile</b>                                                                |               |                                                       |                                                              |
| Supplier Risk System (SRS) ▶                                                           |               |                                                       |                                                              |
|                                                                                        |               |                                                       |                                                              |

**Figure 1.0**

#### $1.1$ **Restrictions**

Users that are using the antiquated Microsoft Internet Explorer browser will lose the ability to utilize the Vue Access and the system will revert to the old attachment upload style.

## <span id="page-6-0"></span>**2. LOCATING ATTACHMENT TOOL**

The attachment tool is functionality that exists within several applications hosted by PDREP-AIS. It does not function as a stand-alone application.

#### $2.1$ **Selecting the Attachment Tool**

From within any application, you can select one of the following options: *View/Upload files, Add Attachment*, or *View Attachment* to be directed to the attachment tool. See **Figure 2.1** & **Figure 2.2** for accessing this from a PDREP-AIS main menu.

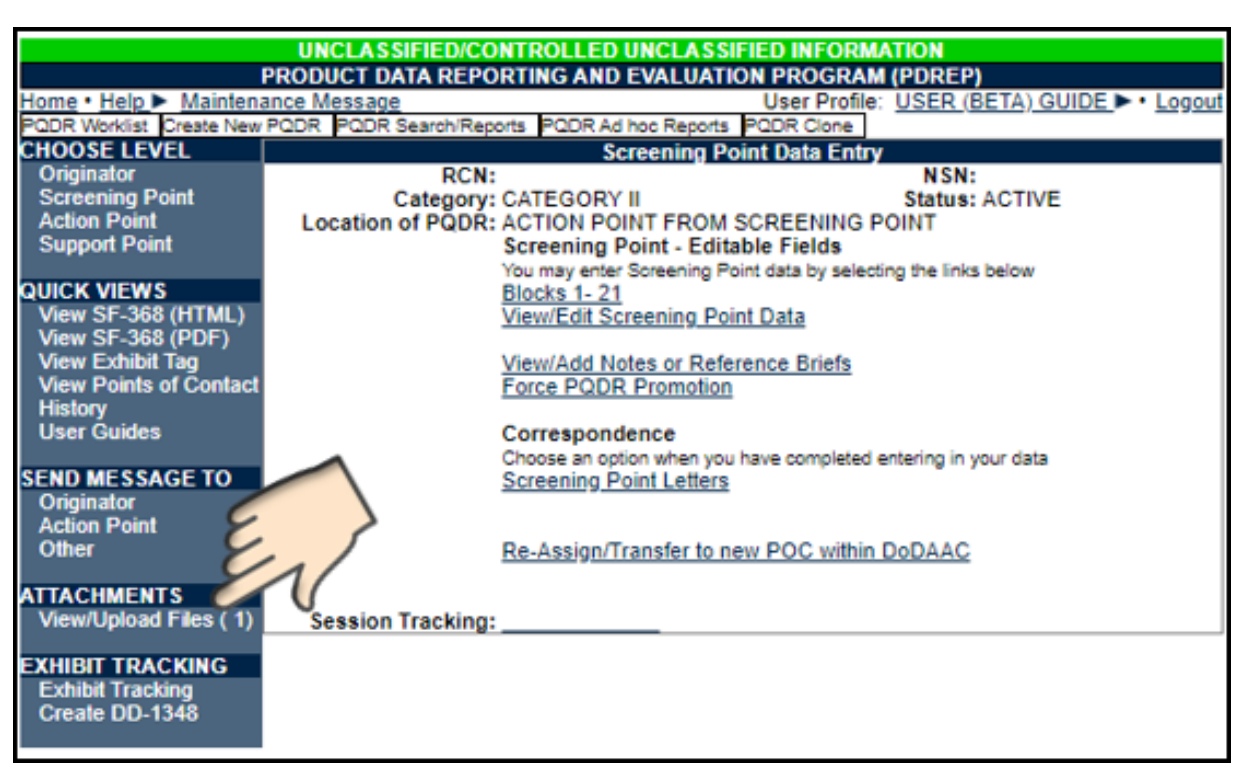

**Figure 2.1**

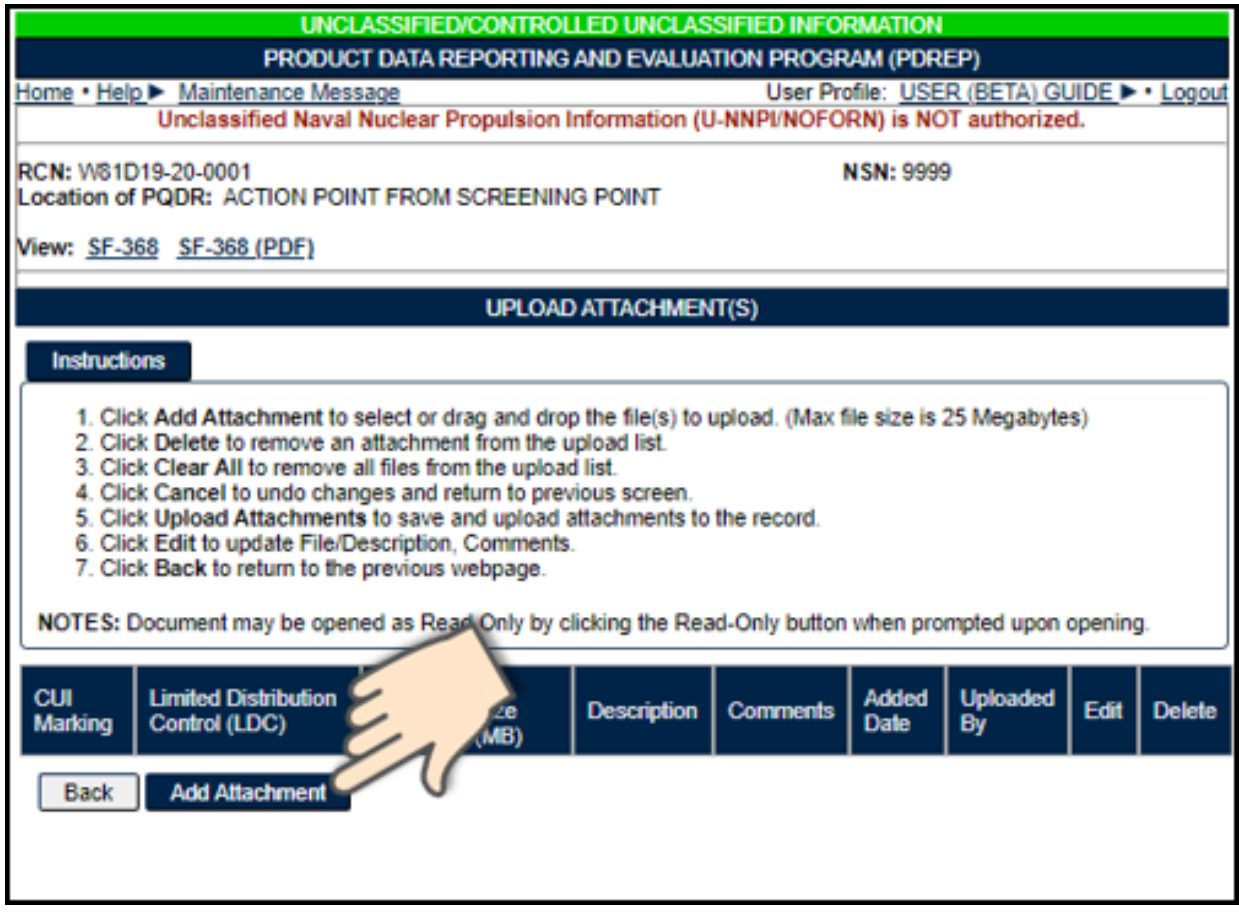

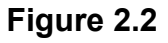

A. Selecting the *Add Attachment* button will take you to the Upload Attachment(s) screen (see **Figure 2.3**). There are no file type restrictions for PDREP, although the maximum individual file size is 25MB. The *Back* button will return you to the previous screen. It is important to note that non-Nuclear Users are NOT AUTHORIZED to upload or attach Unclassified Naval Nuclear Propulsion Information (U-NNPI/NOFORN). You can see the notice in red on each upload screen (see **Figure 2.3**).

\*\*\*DO NOT UPLOAD ANY CLASSIFIED DATA TO PDREP\*\*\*

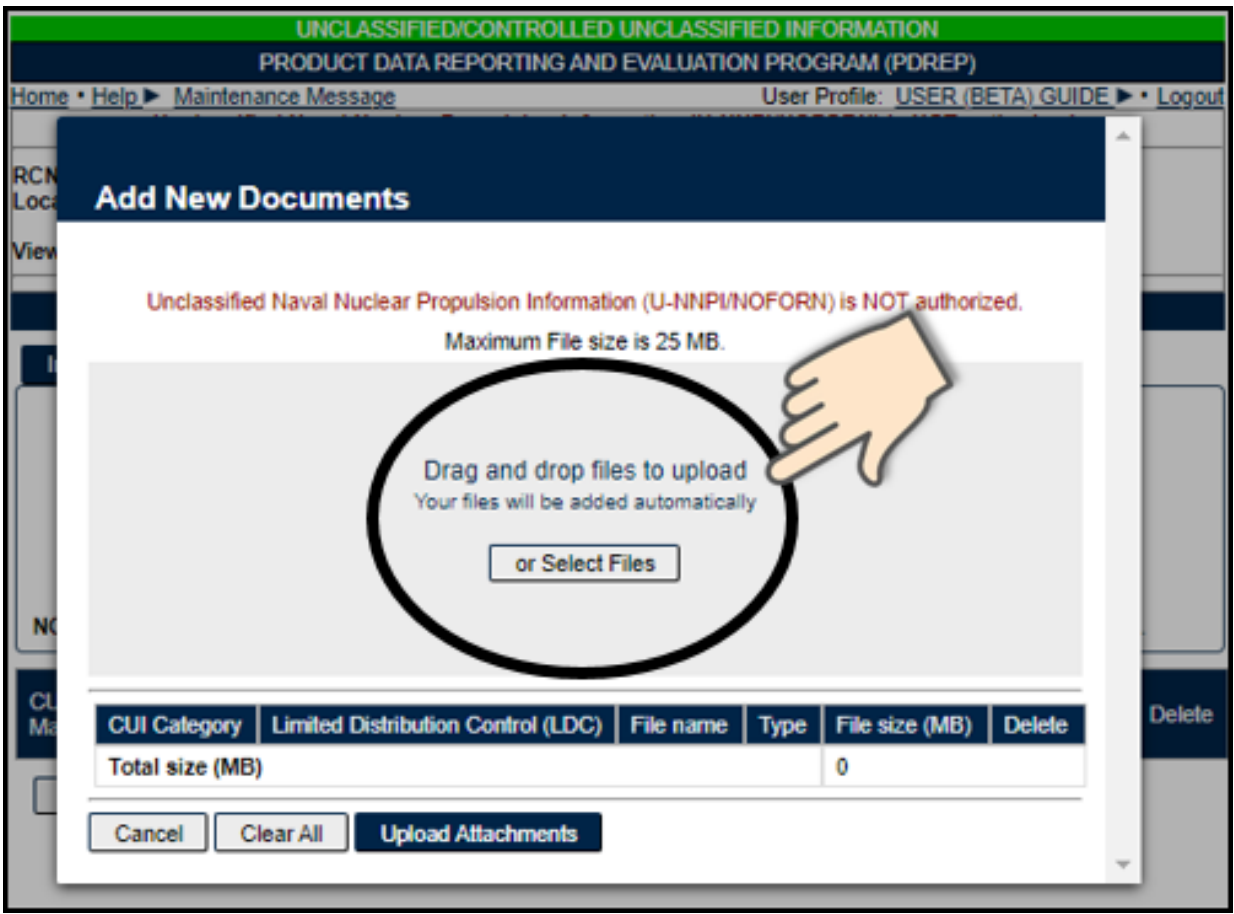

**Figure 2.3**

#### **Utilizing the Functionality**  $2.2$

When utilizing the following applications with Nuclear User access housed within PDREP – Receipt Inspection Management System (RIMS), Supply Action Module (SAM), or Engineering Referral System (ERS) – Unclassified Naval Nuclear Propulsion Information (U-NNPI/NOFORN) is authorized for upload. This upload screen does not have a notification (see **Figure 2.4**).

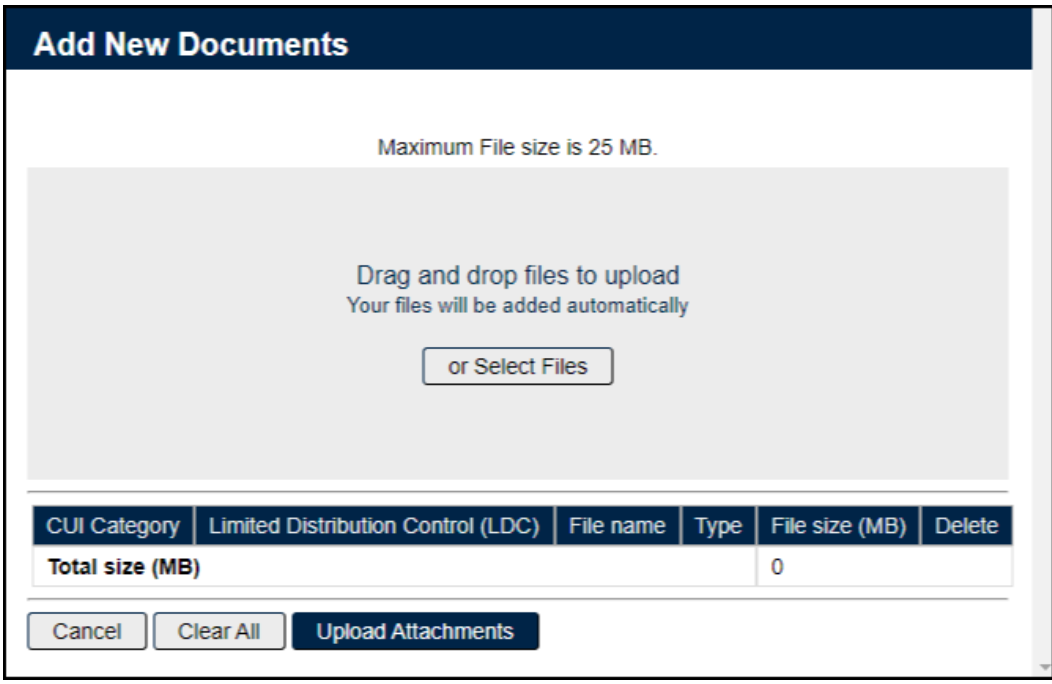

**Figure 2.4**

A. You have the opportunity to select a file using your browser or by dragging and dropping files from an open file location. Please note that your file manager may differ from what is shown in **Figure 2.5**, and is dependent on your operating system.

| Open                                                                                                    |                                              |                     |                   | $\times$      |
|----------------------------------------------------------------------------------------------------|----------------------------------------------|---------------------|-------------------|---------------|
| This PC > Desktop > TESTING FLDR > SAMPLE ATTACHMENTS<br>Search SAMPLE ATTACHME<br>්<br>$\checkmark$                             |                                              |                     |                   |               |
| New folder<br>Organize $\blacktriangledown$                                                                                      |                                              |                     |                   | 胆 ▼<br>Q      |
| <b>User Guide Details</b><br>۸                                                                                                   | Name                                         | Date modified       | Type              | <b>Size</b>   |
| This PC                                                                                                    | $\blacksquare$<br>ape to man.JPG             | 1/31/2020 2:42 PM   | <b>JPG File</b>   | <b>19 KB</b>  |
| <b>3D Objects</b>                                                                                                    | Avoiding Overkill in Regression Testin<br> 品 | 12/29/2020 9:59 AM  | Adobe Acrobat D   | 640 KB        |
| Desktop                                                                                                    | 国<br>BANGOR to BOSTON BUS.pdf                | 12/10/2020 8:31 AM  | Adobe Acrobat D   | 326 KB        |
| 曽<br><b>Documents</b>                                                                                                    | $\overline{\mathbf{v}}$<br>Dave Gilmour.jpg  | 12/11/2019 11:51 AM | <b>JPG File</b>   | 32 KB         |
|                                                                                                    | $\overline{\mathbf{N}}$<br>do you know.JPG   | 2/6/2020 1:24 PM    | <b>JPG File</b>   | 30 KB         |
| <b>Downloads</b>                                                                                                    | ø<br>Downeaster Fall Schedule.jpg            | 12/10/2020 8:37 AM  | <b>JPG File</b>   | 656 KB        |
| Music                                                                                                    | 国<br>Downeaster Fall Schedule.pdf            | 12/10/2020 8:59 AM  | Adobe Acrobat D   | 334 KB        |
| <b>Pictures</b>                                                                                                    | ■ Drag&DropWord Doc.docx                     | 11/25/2020 9:34 AM  | Microsoft Word D  | <b>12 KB</b>  |
| <b>Videos</b>                                                                                                    | 国<br>HOW TO Process A PDREP Change R         | 10/14/2020 5:17 PM  | Adobe Acrobat D   | 179 KB        |
| ۰ê<br>Windows (C:)                                                                                                    | 国<br>Sample Excel.pdf                        | 12/29/2020 9:55 AM  | Adobe Acrobat D   | <b>28 KB</b>  |
| $\mathcal{N}$<br>×                                                                                                    | 图 Sample Excel.xlsx                          | 12/29/2020 9:55 AM  | Microsoft Excel W | <b>10 KB</b>  |
| (\\na                                                                                                    | □ · Sample Word Doc_The Incredible Worl      | 12/29/2020 10:02 AM | Microsoft Word D  | <b>12 KB</b>  |
|                                                                                                    | 國<br><b>TRIPOLI ONE.jpg</b>                  | 8/5/2019 7:53 AM    | <b>JPG File</b>   | <b>108 KB</b> |
| NAVSEA_PTNH_<br>. NS                                                                                                    | $\blacksquare$<br>Warfighters.JPG            | 1/31/2020 1:51 PM   | <b>JPG File</b>   | 35 KB         |
| W                                                                                                    | ø<br>Winter.jpg                              | 8/4/2004 8:00 AM    | <b>JPG File</b>   | <b>104 KB</b> |
| ÷<br>Network                                                                                                    |                                              |                     |                   |               |
| All files (*.*)<br>Sample Word Doc_The Incredible World of Regression Testing.docx<br>File name:<br>$\checkmark$<br>$\checkmark$ |                                              |                     |                   |               |
|                                                                                                    |                                              |                     | Open              | Cancel        |

**Figure 2.5**

B. When choosing to drag and drop files, you will need to "grab" your file and move it over the "Select Files*"* button (see **Figure 2.6**).

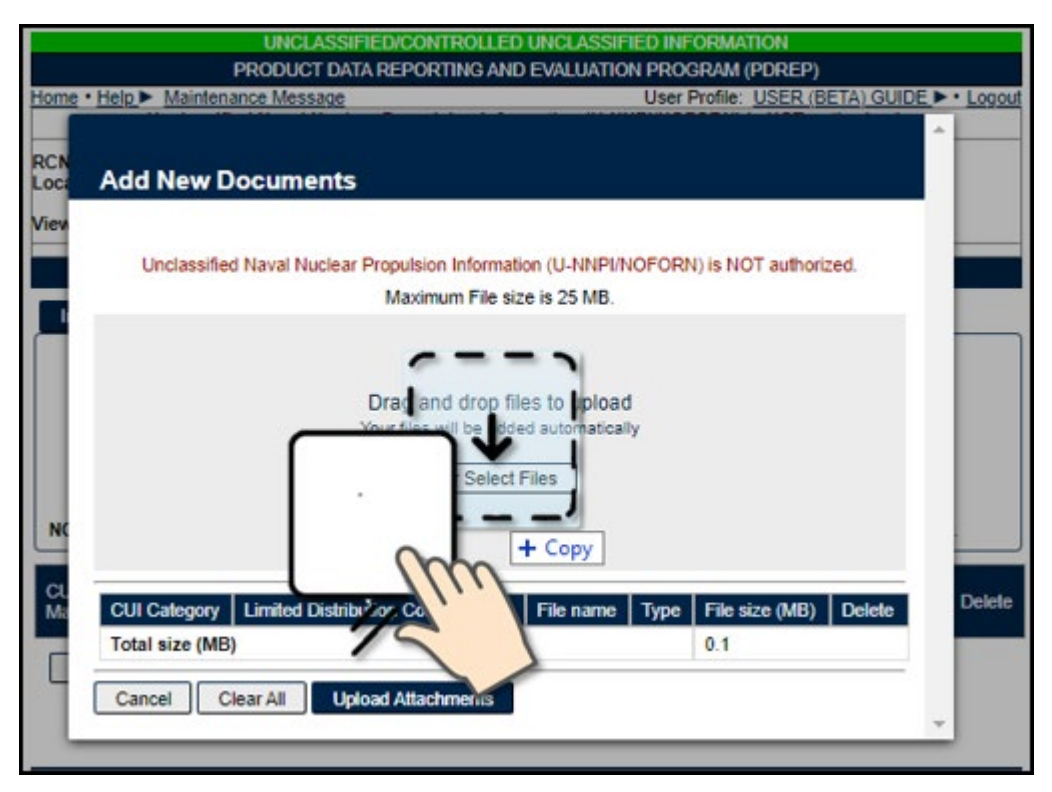

**Figure 2.6**

C. You will need to select *Upload Attachments* after selecting the document (see **Figure 2.7)** to confirm the upload.

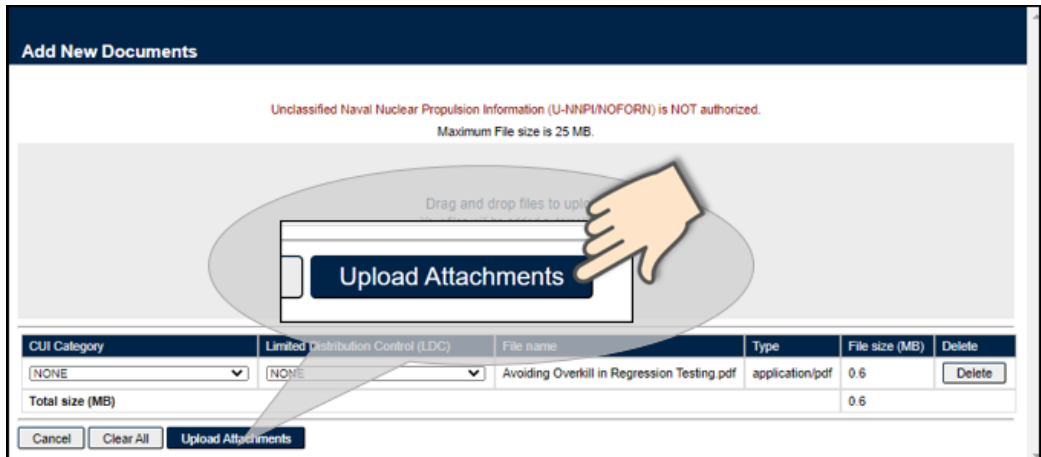

**Figure 2.7**

D. If you have uploaded a file in error, you may delete it from the record by selecting the *Delete* button (see **Figure 2.8** and **Figure 2.9**). A notification box will populate asking for confirmation for the file to be deleted. *OK* is defaulted.

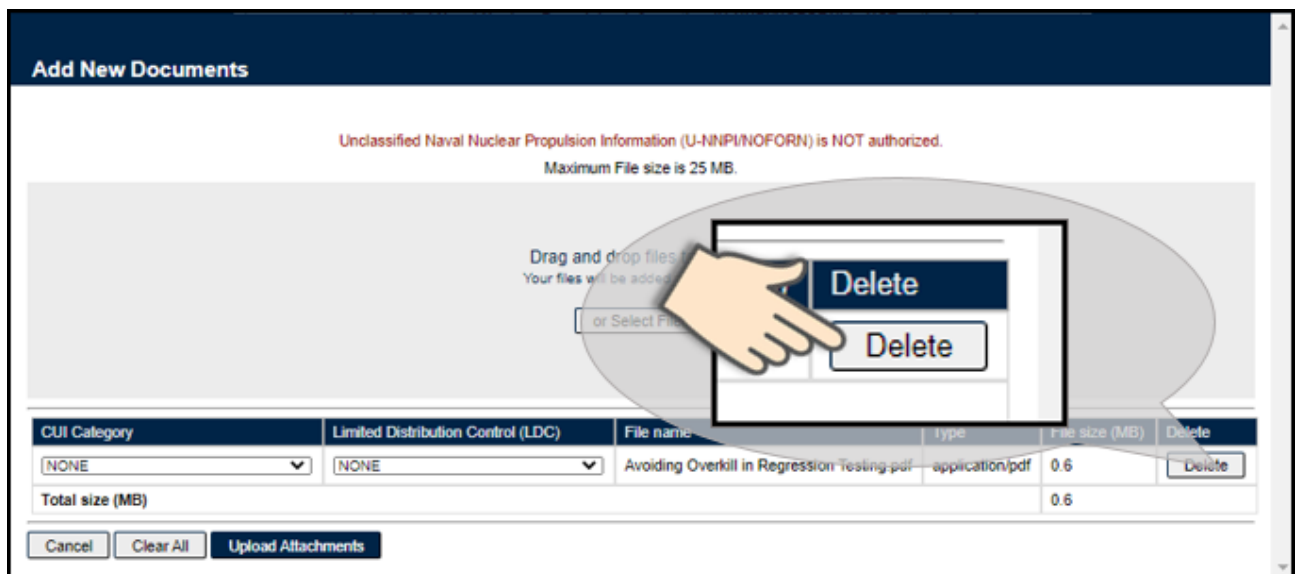

**Figure 2.8**

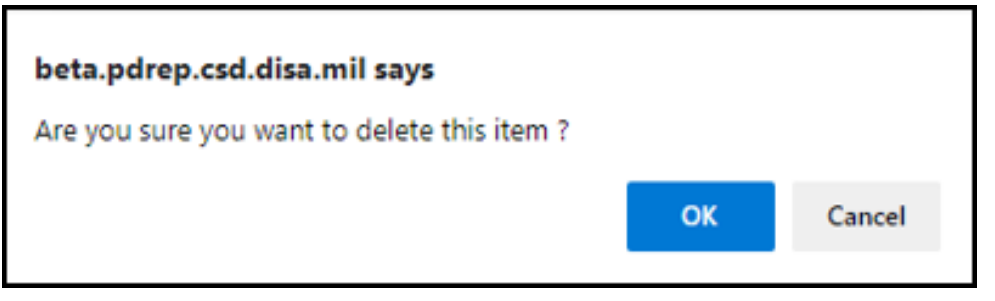

**Figure 2.9**

**NOTE:** *Deletion of attachment rules vary within the different modules in PDREP per different business process rules.*

E. After you have selected *Upload Attachments*, you will have the option to edit your upload selection (see **Figure 2.10**). Important to note that the record will show the added date and the user code of the person who originally uploaded the attachment.

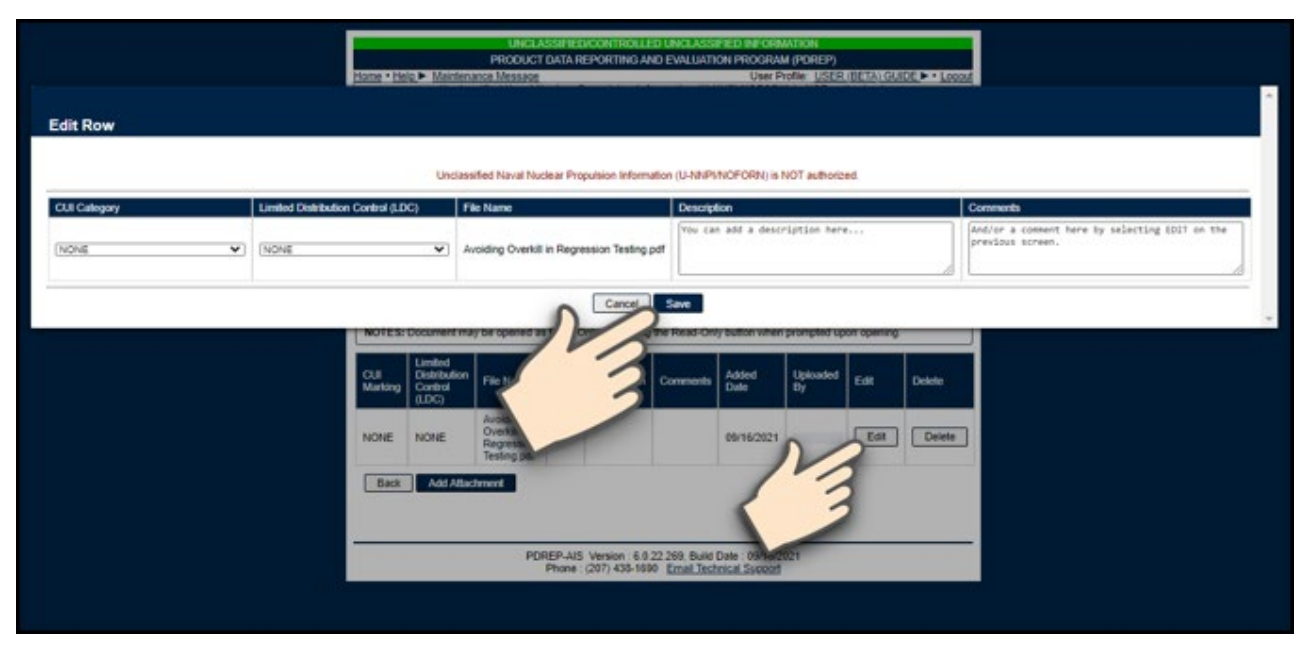

**Figure 2.10**

F. Occsaionally, further explanation is required regarding the attached items. It is possible to add a description or comment about your selection; you may also select the Controlled Unclassified Information (CUI) Category or Limited Distribution Control (LDC) selection (see **Section 3** for more information on this).

## <span id="page-13-0"></span>**3. CUI MARKING**

The CUI Category and LDC selections have been added to all attachment/upload screens in PDREP-AIS (see **Figure 3.1**) according to guidance set forth in DoDI 5200.48.

#### **Determining Responsibility**  $3.1$

The person originating the uploaded document is responsible for determining if the information is considered to be CUI and requires appropriate CUI marking. Implementation of marking documents may vary based on business process for the users' activity.

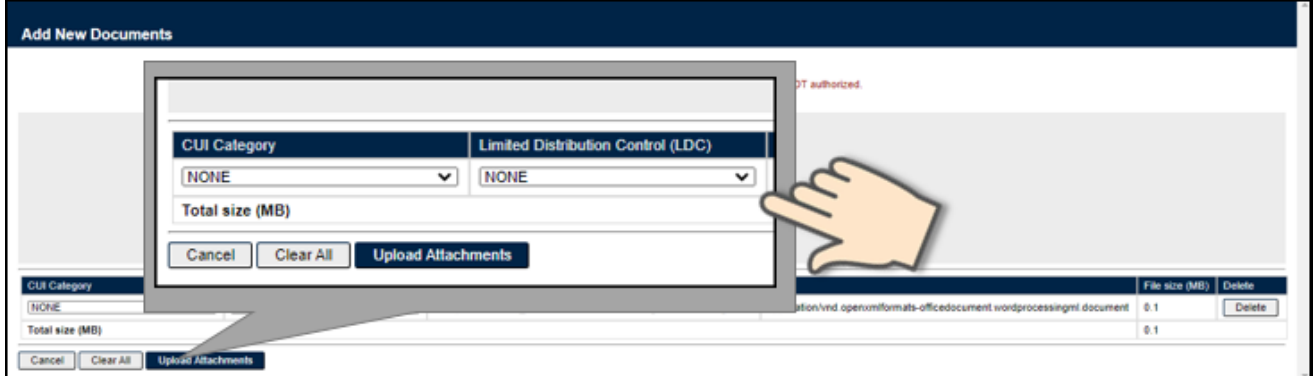

**Figure 3.1**

- A. The Limited Distribution Control Markings (LDC) are:
	- **NONE** attachments are visible to any user.
	- **FED ONLY** attachments will not be visible for Support or Prime Contractors.
	- **FEDCON** attachments will not be visible for Prime Contractors.
	- **NOCON** attachments will not be visible for Support or Prime Contractors.
	- **NOFORN/NF** selection of this LDC will populate an error notifying the user that this record type is not authorized to be uploaded in PDREP-AIS.
- B. Attachments that are marked as CUI will be filtered out on Send Message and all Forward screens within PDREP-AIS based on the LDC selection of the attachment.

C. LDC markings are provided for each business area. If the document has been designated with an LDC and not a CUI category, an error will populate (see **Figure 3.2**). The defaulted value for each is NONE; however, the categories are in alphabetical order to assist with quick selection.

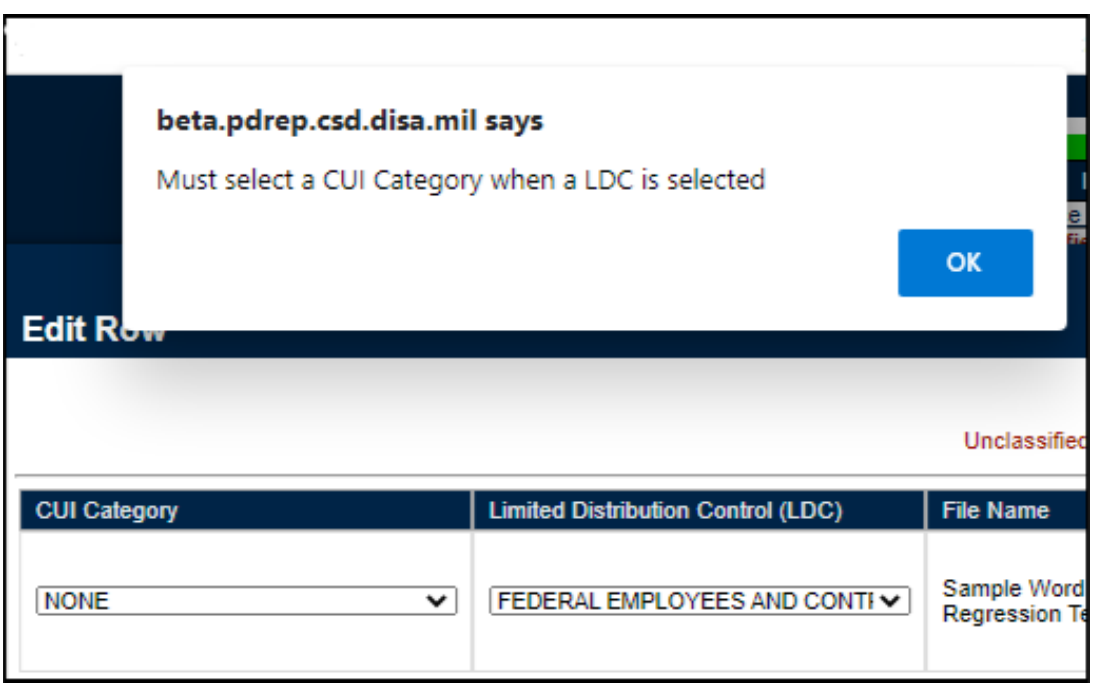

**Figure 3.2**

**NOTE:** *For more guidance on CUI Marking and Instruction, go to this link:* **<https://www.dodcui.mil/>**

### <span id="page-15-0"></span>**4. SUMMARY**

This concludes the instructions for attaching a file in PDREP-AIS.

Content provided within this document is maintained by the Product Data Reporting and Evaluation Program under the guidance of Naval Sea Logistics Center Portsmouth's Deputy Functional Manager and the Automated Information System Manager. This user guide on file attachments is intended to be used as a technical reference document to assist users with system navigation and basic operational functionality within PDREP-AIS. Questions, comments or concerns regarding the file attachments tool or this guide should be directed to the NSLC Portsmouth Help Desk.

Contact information for the support desk is provided below.

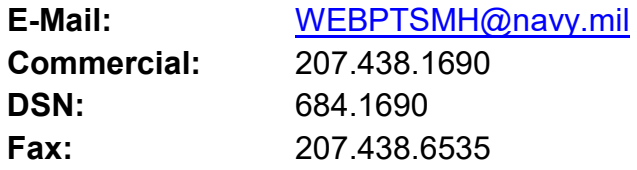